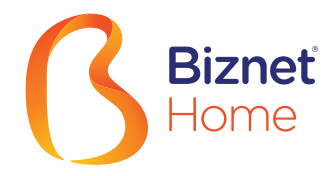

### **Overview**

## **Se BCA**

Setiap satu ID Pelanggan (Billing Account) Biznet Home memiliki satu nomor Virtual Account BCA.

Berikut detail dan format kode nomor Virtual Account BCA:

71117 000 + 8 digit Billing Account 71117 00 + 9 digit Billing Account 71117 0 + 10 digit Billing Account

#### **ATM**

- 1. Masukkan kartu dan PIN Bank BCA
- 2. Pilih "Transaksi Lainnya" dan "Transfer"
- 3. Pilih "Ke Rekening BCA Virtual Account"
- 4. Masukkan 16 digit nomor Virtual Account BCA
- 5. Ikuti langkah selanjutnya sampai pembayaran telah berhasil dilakukan

#### **Internet Banking**

- 1. Masuk ke halaman KlikBCA (https://ibank.klikbca.com/) dan Masukkan User ID dan PIN Internet Banking
- 2. Pilih "Transfer ke BCA Virtual Account"
- 3. Masukkan 16 digit nomor Virtual Account BCA dan pilih "Lanjutkan"
- 4. Pastikan detail pembayaran telah sesuai dan silakan Masukkan nomor "keyBCA" dan klik "Kirim"
- 5. Ikuti langkah selanjutnya sampai pembayaran telah berhasil dilakukan

#### **DOCBC Bank Internet Banking**

- 1. Masuk ke Internet Banking OCBC NISP (https://online.ocbcnisp.com/) dan masukkan User ID, Password dan Captcha
- 2. Pilih "Pembayaran dan Pembelian"
- 3. Pilih "Rekening Sumber Dana"
- 4. Pilih "Tagihan Yang Belum Terdaftar", lalu klik "Pembayaran/Pembelian"
- 5. Pilih Tipe Tagihan "Pembayaran Lainnya", Pilih "Organisasi Biller: BIZNET PREPAID" dan masukkan nomor pelanggan
- 6. Apabila informasi data tagihan telah sesuai, silakan lakukan konfirmasi
- 7. Masukkan "Response Code Token" untuk menyelesaikan pembayaran dan selesai
- 8. Pelanggan akan menerima informasi bahwa transaksi telah berhasil

## **Mobile Banking**

# **BCA**

- 1. Buka aplikasi myBCA dan Login
- 2. Pilih "Transfer"
- 3. Pilih "Virtual Account"
- 4. Masukkan nomor BCA Virtual Account dan klik "Kirim"
- 5. Apabila informasi data tagihan telah sesuai, klik "Lanjut"
- 6. Masukkan PIN myBCA
- 7. Pelanggan akan menerima informasi bahwa transaksi telah berhasil

PermataBank<sup>vy</sup><br>Setiap satu ID Pelanggan (Billing Account) Biznet Home memiliki satu nomor Virtual Account Permata.

Berikut detail dan format kode nomor Virtual Account Permata:

8993 0000 + 8 digit Billing Account 8993 000 + 9 digit Billing Account 8993 00 + 10 digit Billing Account

### ATM BCA ATM Bank Permata ATM Bank Permata ATM Bank Mandiri

- 1. Masukkan kartu dan PIN Bank Permata
- 2. Pilih "Transaksi lainnya"
- 3. Pilih "Pembayaran" dan "Pembayaran Lainnya"
- 4. Pilih "Virtual Account"
- 5. Masukkan 16 digit nomor Virtual Account Permata dan pilih "BENAR"
- 6. Ikuti langkah selanjutnya sampai pembayaran telah berhasil dilakukan

#### Klik BCA Namalin Banking Permata Internet Banking Mandiri Internet Banking Mandiri Internet Banking Permata Internet Banking

- 1. Masuk ke halaman PermataNet (https://new.permatanet.com/permatanet/reta il/logon) dan Masukkan User ID dan login
- 2. Pilih "Pembayaran"
- 3. Pilih "Pembayaran Tagihan" dan "Internet"
- 4. Masukkan 16 digit nomor Virtual Account Permata dan pilih "Lanjutkan"
- 5. Ikuti langkah selanjutnya sampai pembayaran telah berhasil dilakukan

# **Metode Pembayaran**

## mandırı

Setiap satu ID Pelanggan (Billing Account) Biznet Home memiliki satu nomor Virtual Account Mandiri.

Berikut detail dan format kode nomor Virtual Account Mandiri:

895911 00 + 8 digit Billing Account 895911 0 + 9 digit Billing Account 895911 + 10 digit Billing Account

- 1. Masukkan kartu dan PIN Bank Mandiri
- 2. Pilih "Transaksi Lainnya" dan "TV Berlangganan/Internet"
- 3. Masukkan kode Perusahaan/Institusi "89591" (Biznet Prepaid)
- 4. Masukkan nomor Virtual Account Mandiri lalu pilih "BENAR"
- 5. Ikuti langkah selanjutnya sampai pembayaran telah berhasil dilakukan

- 1. Masukkan User ID dan PIN akun Mandiri Internet Banking
- 2. Pilih "Pembayaran" dan "Internet"
- 3. Pilih "Biznet Prepaid" dan Masukkan nomor Virtual Account Mandiri
- 4. Untuk melanjutkan proses transaksi pembayaran, silakan untuk membuka aplikasi Mandiri Online
- 5. Lalu pilih kategori "Transaksi Tertunda"
- 6. Ikuti langkah selanjutnya sampai pembayaran telah berhasil dilakukan

#### V MyBCA **PermataMobile X** PermataMobile X Livin' by Mandiri

- 1. Buka aplikasi PermataMobile X dan Login
- 2. Pilih kategori "Bayar Tagihan"
- 3. Pilih "Internet"
- 4. Pilih Internet Service Provider "Biznet Home"
- 5. Masukkan 16 digit nomor Virtual Account Bank Permata dan Pilih "OK"
- 6. Masuk halaman konfirmasi, apabila sudah sesuai pilih "Konfirmasi Pembayaran"
- 7. Masukkan pin PermataMobile X anda.
- 8. Pelanggan akan menerima informasi bahwa transaksi telah berhasil

- 1. Buka aplikasi Livin' by Mandiri dan Login
- 2. Pilih "Bayar"
- 3. Pilih "Internet & TV Kabel"
- 4. Pilih "Biznet Prepaid"
- 5. Masukkan nomor Mandiri Virtual Account dan klik "Lanjutkan"
- 6. Apabila informasi data tagihan telah sesuai, klik "Laniutkan"
- 7. Masukkan PIN Livin' by Mandiri
- 8. Pelanggan akan menerima informasi bahwa transaksi telah berhasil
- » Pembayaran Elektronik hanya untuk 1 (satu) Customer ID, tidak bisa untuk pembayaran penggabungan Customer ID
- » Biaya Transaksi / Transfer Bank dibayarkan di luar dari jumlah yang tertera pada tagihan

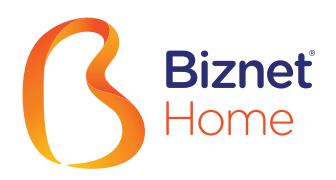

### **Mobile Banking**

## **HUOR**

## TMRW by UOB

- 1. Buka aplikasi TMRW dan Login
- 2. Pilih "Top up dan Tagihan"
- 3. Pilih kategori "TV kabel & Internet"
- 4. Pilih "Biznet Home"
- 5. Masukkan Billing Account Biznet Home
- 6. Apabila informasi data tagihan telah sesuai, silakan Masukkan PIN
- 7. Pelanggan akan menerima informasi bahwa transaksi telah berhasil

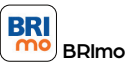

#### 1. Buka aplikasi BRImo dan Login

- 2. Pilih "Menu Lainnya"
- 3. Masuk ke menu "Tagihan"
- 4. Pilih "TV Kabel & Internet"
- 5. Pilih Menu "Pembayaran Baru"
- 6. Pilih jenis layanan "Biznet" dan masukan "Billing Account Biznet Home", klik "Lanjutkan"
- 7. Apabila informasi data tagihan telah sesuai, silahkan klik menu "Bayar"
- 8. Pelanggan akan menerima informasi bahwa transaksi telah berhasil

### **Teller Bank**

### **Se BCA**

1. Melengkapi form dengan detail berikut ini: Bank Tujuan: \*Bank BCA\*

Nomor Rekening Tujuan: \*Nomor Virtual Account BCA\* Masukkan 16 digit nomor Virtual Account Bank BCA

Terbilang: \*Masukkan sesuai jumlah pada tagihan\*

Nama Penerima: \*Nama Pelanggan\* Alamat Penerima: \*MIDPLAZA 2 LT.8\*

2. Teller akan memproses & mencetak bukti pembayaran

### **ATM Bersama E-Commerce**

#### ATAM

#### Virtual Account Bank Permata

- 1. Pilih "Menu Lainnya"
- 2. Pilih "Transfer"
- 3. Masukkan kode bank tujuan (Kode Bank Permata "013") dan 16 digit nomor Virtual Account Bank Permata dan Pilih "TEKAN JIKA BENAR"
- 4. Masukkan jumlah pembayaran sesuai tagihan dan pilih "BENAR"
- 5. Ikuti langkah selanjutnya sampai pembayaran telah berhasil dilakukan

## **Payment Point**

#### **Alfamart A** Alfamidi

#### Virtual Account Bank Permata

- 1. Pelanggan mengunjungi gerai terdekat.
- 2. Silakan menyebutkan nomor Billing Account kepada kasir.
- 3. Petugas kasir akan memberikan informasi detail tagihan, apabila informasi telah sesuai silakan melakukan pembayaran sesuai dengan nominal yang tertera.

**CIRCLE (3)** 

4. Transaksi sudah selesai dan simpan struk pembayaran.

#### **BSI** BSI Mobile

- 1. Buka aplikasi BSI Mobile dan Login
- 2. Pilih "Bayar"
- 3. Pilih "Internet/ TV Kabel"
- 4. Pilih "Biznet Home"
- 5. Pilih Nomor Rekening
- 6. Masukkan Nomor ID Billing Pelanggan
- 7. Masukkan PIN BSI Mobile
- 8. Apabila informasi data tagihan telah sesuai, klik "Lanjutkan"
- 9. Pelanggan akan menerima informasi bahwa transaksi telah berhasil

# **Metode Pembayaran**

# ONe Mobile

- 1. Buka aplikasi OCBC NISP ONe Mobile dan Login
- 2. Pilih "Pembayaran & Pembelian"
- 3. Pilih "Pembayaran Lainnya"
- 4. Pilih kategori "Biznet Prepaid" dan Masukkan "Billing Account Biznet Home"
- 5. Apabila informasi data tagihan telah sesuai, silakan Masukkan PIN
- 6. Pelanggan akan menerima informasi bahwa transaksi telah berhasil

- PermataBank**W**<br>1. Informasikan ke teller bahwa pelanggan ingin melakukan pembayaran Virtual Account
- 2. Sebutkan 16 digit nomor Virtual Account Permata pelanggan
- 3. Lakukan pembayaran sesuai jumlah pada tagihan
- 4. Pelanggan akan mendapatkan slip pembayaran dari teller

### **a** gotagihan

- 1. Buka aplikasi Gojek
- 2. Pilih menu "GoTagihan"
- 3. Pilih menu "Cable TV & Internet"
- 4. Pilih menu "Biznet"

**LAWSON** 

- 5. Masukkan nomor Billing Account Pelanggan
- 6. Pelanggan dapat membayar tagihan yang tertera dengan menggunakan GoPay
- 7. Pelanggan akan menerima informasi bahwa transaksi telah berhasil

# mandırı

- 1. Langkah Pengisian Aplikasi Setoran/Transfer: a. Isi tanggal, nama & alamat
	- penyetor b. Isi nama penerima dengan "Biznet Prepaid - Nama Pelanggan"
	- c. Isi No. Pelanggan dengan 16 digit nomor Virtual Account Mandiri
- d. Isi jumlah pembayaran & terbilang
- e. Isi tujuan transaksi
- 2. Teller akan memproses & mencetak bukti pembayaran

### **Solio tokopedia**

- 1. Pilih menu "Top-up & Tagihan"
- 2. Pilih kategori "Internet dan TV Kabel"
- 3. Pilih menu "Biznet Home"
- 4. Masukkan Billing Account pelanggan
- 5. Cek detail konfirmasi pembayaran, jika sudah sesuai pilih "Lanjut"
- 6. Masuk ke halaman pembayaran dan pilih "Bayar"
- 7. Pelanggan akan menerima informasi bahwa transaksi telah berhasil

- » Pembayaran Elektronik hanya untuk 1 (satu) Customer ID, tidak bisa untuk pembayaran penggabungan Customer ID
	- » Biaya Transaksi / Transfer Bank dibayarkan di luar dari jumlah yang tertera pada tagihan